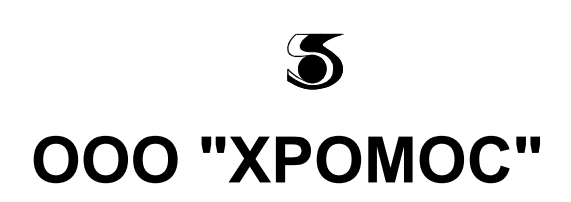

## **Руководство пользователя "Природный газ"**

## *по ГОСТ 31371.7-08, ГОСТ 31369-08*

*приложение к программе "Хромос" версия 4.6*

> г. Дзержинск 2009 г.

версия документа 2

## Содержание

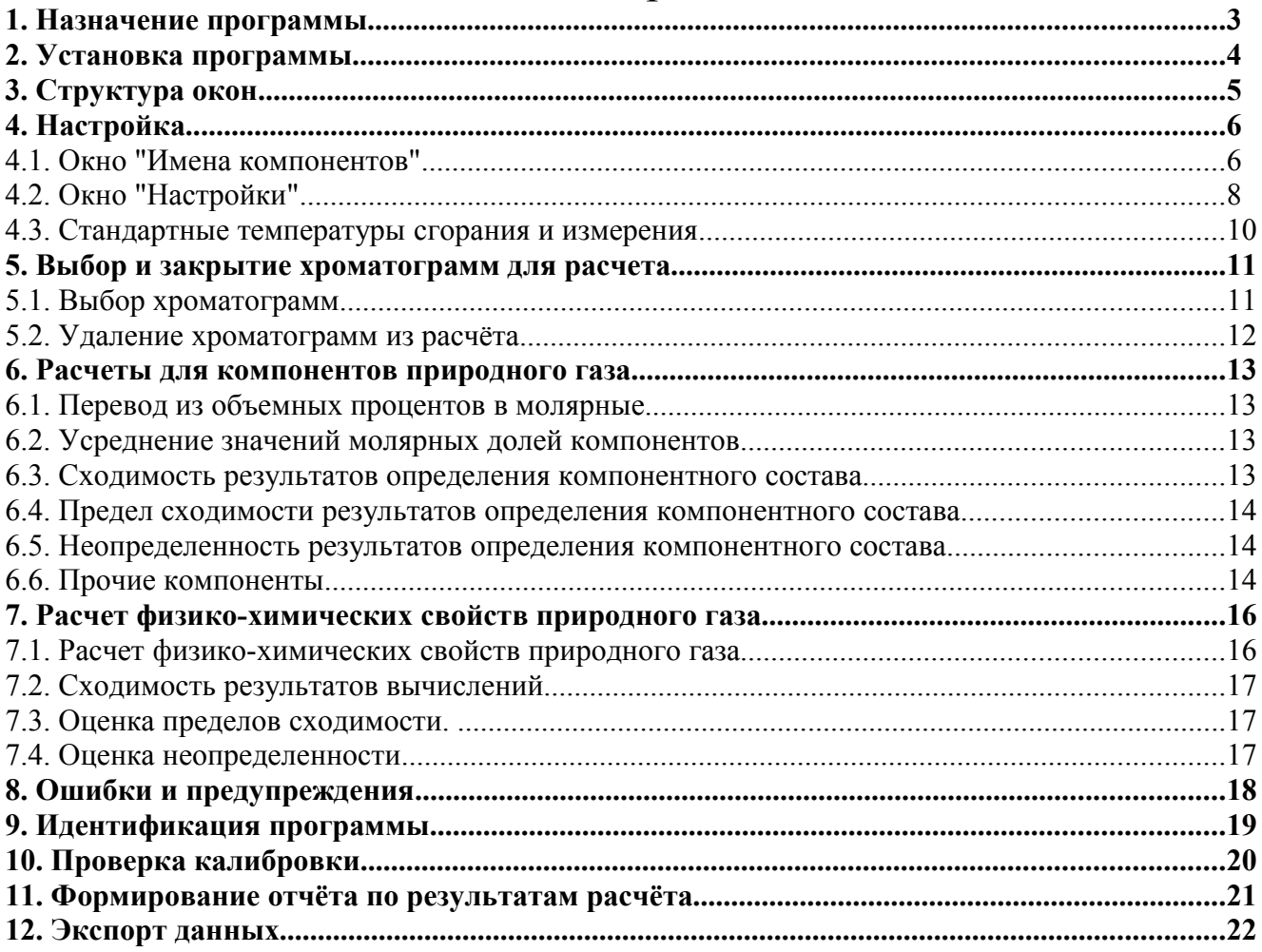

## **1.Назначение программы**

Программа предназначена для автоматизации вычислений теплот сгорания, плотности, относительной плотности, числа Воббе, средней молярной массы и коэффициента сжимаемости природного газа в соответствии с ГОСТ 31369-08. Исходными параметрами для расчета служат данные по компонентному составу из файлов хроматограмм природного газа, зарегистрированных с помощью программного обеспечения "Хромос".

Программа позволяет провести проверку приемлемости хроматографических данных, оценить пределы сходимости и расширенную неопределенность как результатов измерения компонентного состава, так и результатов вычисления физико-химических показателей природного газа. Некоторые метрологические характеристики, полученные пользователем по результатам собственных экспериментов по оценке показателей точности, могут задаваться в ручном режиме.

Программа позволяет добавлять в расчет компоненты, которые отсутствуют в хроматограммах и могут рассматриваться как присутствующие при постоянном содержании.

Расчёт и проверка метрологических характеристик ведётся по ГОСТ 31371.7-08.

# **2. Установка программы**

Для инсталляции программы запустите файл пакета инсталляции.

Мастер установки поможет вам выбрать папку для установки программы, необходимость создания ярлыка на рабочем столе и ссылок в программном меню Windows.

Если у вас нет каких-нибудь специфических пожеланий достаточно выбрать кнопку "Далее", затем "Установить", и наконец "Готово"

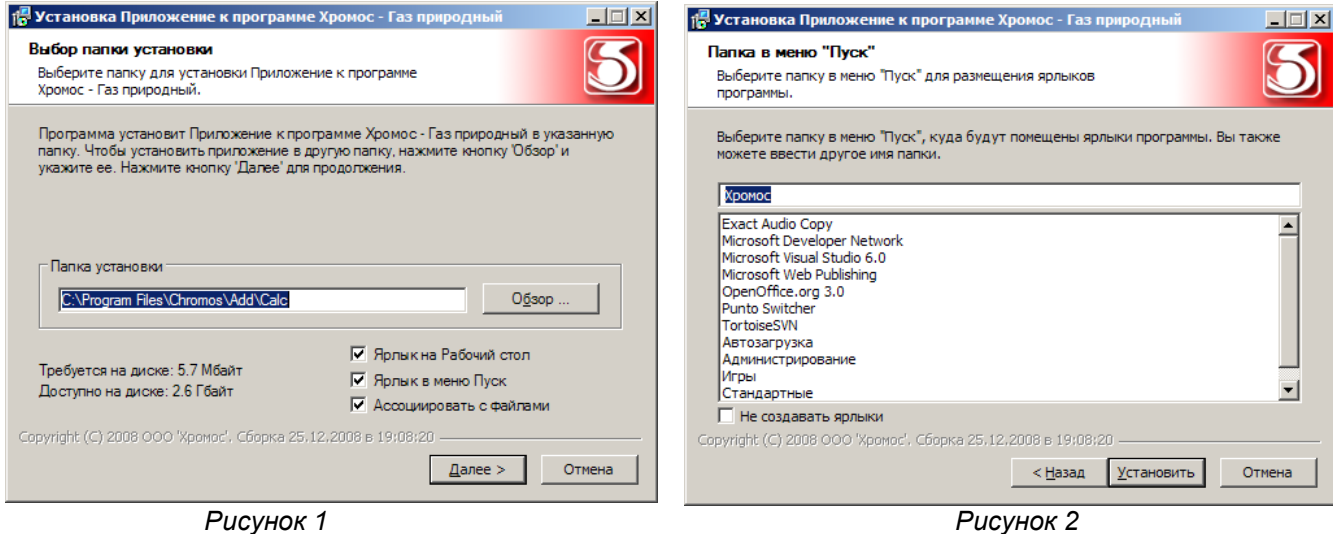

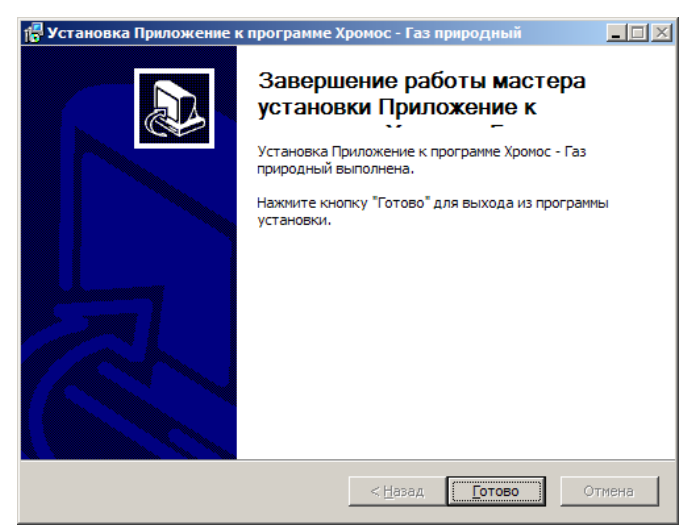

*Рисунок 3*

# **3. Структура окон**

При запуске программы (двойной щелчок мышкой по ярлыку) на экране появляется основное окно приложения к программе Хромос "Газ природный", как это показано на рисунке 4.

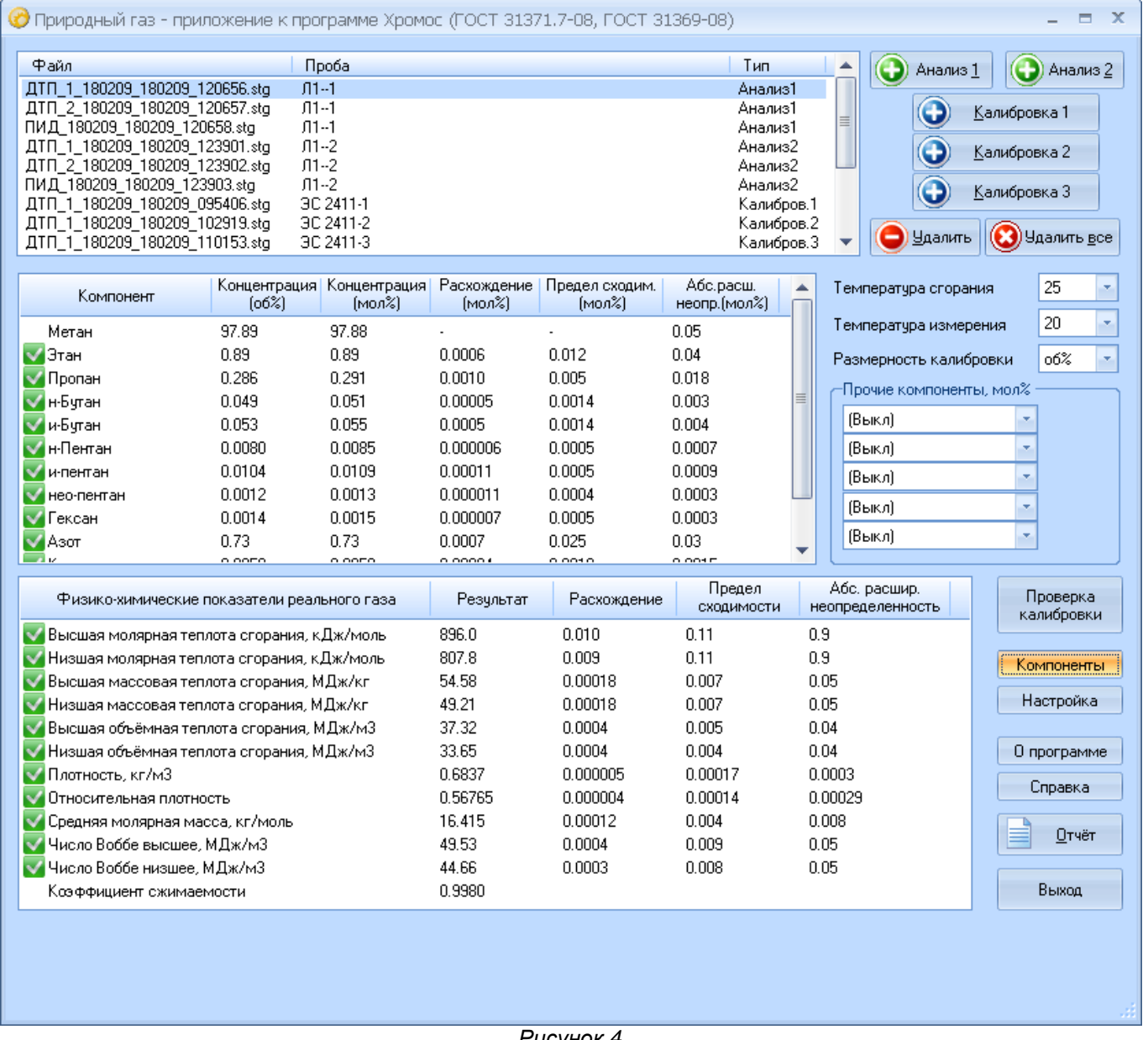

<span id="page-4-0"></span>*Рисунок 4*

Окно служит для добавления хроматограмм для обработки, выбора условно-постоянных компонентов, температурных режимов и размерности компонентного состава; индикации усредненного компонентного состава и вывода результатов расчета физико-химических показателей природного газа.

Из основного окна с помощью кнопки "Компоненты" можно открыть окно "Имена компонентов", содержащее полный список компонентов природного газа, перечисленных в ГОСТ 31369-08 для настройки имён компонентов и установки абсолютной расширенной неопределённости средства градуировки.

Кнопка "Настройка" открывает окно "Настройка вывода данных", для задания количества значащих цифр в расчётных значениях, вида расчёта, а также для выбора опции для суммирования компонентов С6, С7 и С8 по группам.

Кнопка "Отчёт" служит для создания отчетов.

# **4.Настройка**

### **4.1.Окно "Имена компонентов"**

Для настроек некоторых параметров, связанных с компонентами служит кнопка "Компоненты". На экране появится окно "Имена компонентов" (рис[.5\)](#page-4-0). Окно представляет собой таблицу компонентов природного газа.

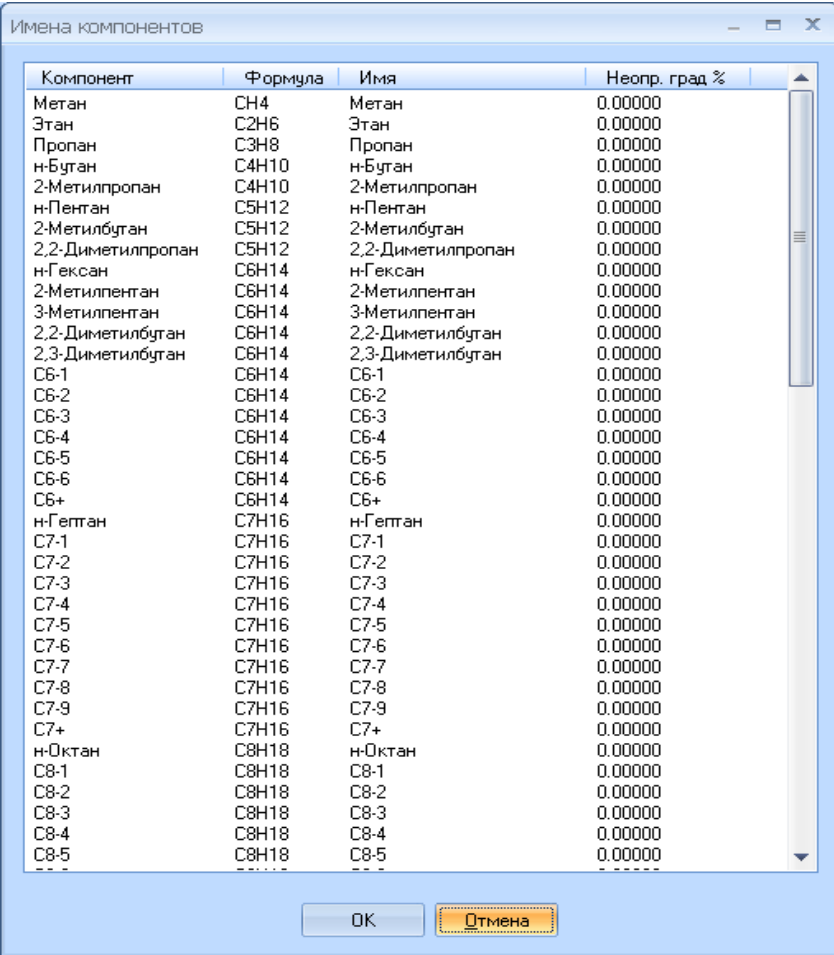

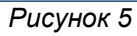

В столбце "Компонент" содержится полный список компонентов в той же последовательности, как они приведены в ГОСТ 31369-08. В столбце "Формула" приведены химические формулы соответствующих компонентов. Данные столбцы не могут редактироваться пользователем.

В столбце "Имя" содержится список названий компонентов, используемых оператором при разметке хроматограмм. Первоначально содержимое столбца "Имя" совпадает с содержимым столбца "Компонент". При проведении настройки пользователь может изменить имя компонента на удобное для себя тривиальное название.

Подразумевается, что пользователь владеет систематической номенклатурой химических соединений. Например, для переименования компонента "2-Метилпропан" в "и-Бутан" выполните двойной щелчок мышкой в ячейку "2-Метилпропан" столбца "Имя (рис.6). Название редактируемого компонента выделится цветом. Введите привычное для Вас имя "и-Бутан" и нажмите клавишу "Enter" или щелкните мышкой в любую другую ячейку. Аналогично можно переименовать "2- Метилбутан" в "и-Пентан", "2,2-Диметилпропан" в "нео-Пентан" и.т.д.

<span id="page-6-0"></span>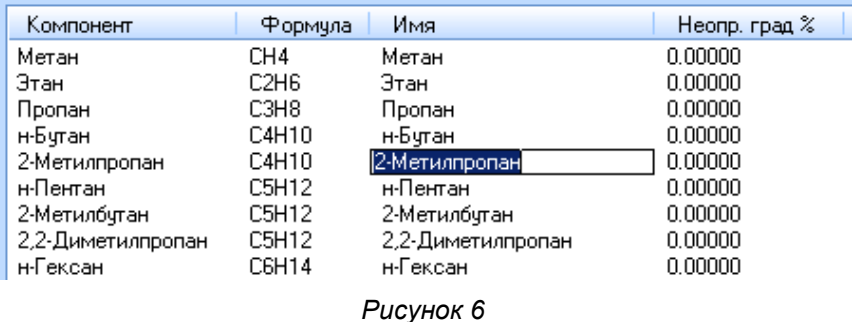

В столбец "Неопределенность градуировки" заносят данные об абсолютной расширенной неопределенности (абсолютной погрешности) из паспорта на средство градуировки. В случае нулевых значений этот параметр принимает значение исходя из таблицы по требованиям к точности определения компонентного состава согласно ГОСТ 31371.7-08.

Если вводимые значения  $U_i^{cpab}$ *град* будут настолько велики, что в расчетных формулах, содержащих  $\sqrt{(U_j)^2 - k \cdot (U_j^{ipad})^2}$  , подкоренное выражение будет отрицательным или равным нулю, то на экране появится сообщение: "Невозможно рассчитать предел сходимости для следующих компонентов:" далее будут перечислены компоненты, для которых подкоренное выражение не положительно.

В завершении щелкните мышкой по кнопке "ОК" для сохранения сделанных изменений.

## **4.2.Окно "Настройки"**

В основном окне программы щелкнете мышкой по кнопке **Настройка**. На экране появится окно "Настройки расчетных параметров" (рас[.7\)](#page-6-0).

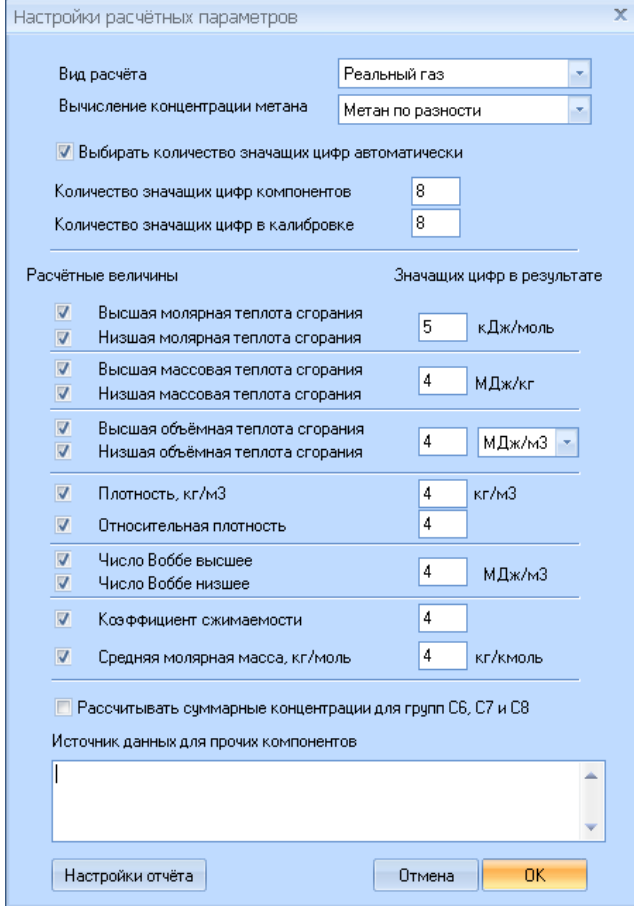

*Рисунок 7*

В выпадающем списке можно выбрать расчет для реального или идеального газа.

Ниже в выпадающем списке выбирается метод расчёта метана: по разности или по анализу.

Также можно выбрать количество значащих цифр автоматически. При автоматическом выборе количества значащих цифр в результате расчёт руководствуется следующими положениями:

Сначала рассматривается абсолютная расширенная неопределённость расчётной величины. При её выводе берётся одна значащая цифра, но если это единица или двойка — берётся две значащих цифры для вывода результата.

Галочками отмечены физико-химические показатели, предназначенные для вывода на экран и распечатки в отчете.

Напротив каждого показателя указывается разрядность вывода данных.

В самом расчётном параметре (первая колонка) значение выводится с тем же количеством знаков после запятой, как и в абсолютной расширенной неопределённоси у данного параметра.

Если количество знаков после запятой превышает, установленное ГОСТ 31369-08, то количество знаков уменьшается. В частности значения теплот сгорания и число Воббе, приведенных в кДж/моль, МДж/кг и МДж/м3, округляются до 2-х знаков после запятой, плотность и относительная плотность до 4-х знаков после запятой.

Для объемной теплоты сгорания и числа Воббе предусмотрена возможность вывода результатов и в ккал/м3. Для этого в соответствующем выпадающем списке (рис[.7\)](#page-6-0) выбирается необходимая размерность. Число Воббе всегда имеет одну и ту же размерность, что и объёмная теплота сгорания.

Опция "рассчитывать суммарные концентрации для групп С6, С7 и С8" позволяет суммировать концентрации данных углеводородов, и выводить суммарную концентрацию в строке с нормальным углеводородом.

Ниже вводится источник данных для прочих компонентов. Эти данные распечатываются в отчёте.

Кнопка "Настройка отчёта" служит для вывода в отчёте только нужных блоков информации.

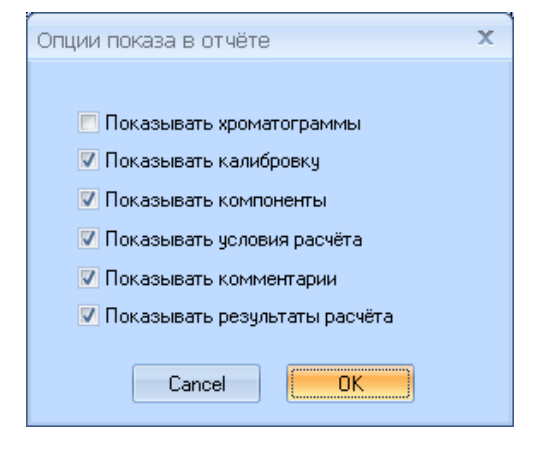

В завершении щелкните мышкой по кнопке "ОК". Измененные параметры сохранятся, а также запомнятся для работы и при последующих запусках программы.

## **4.3.Стандартные температуры сгорания и измерения**

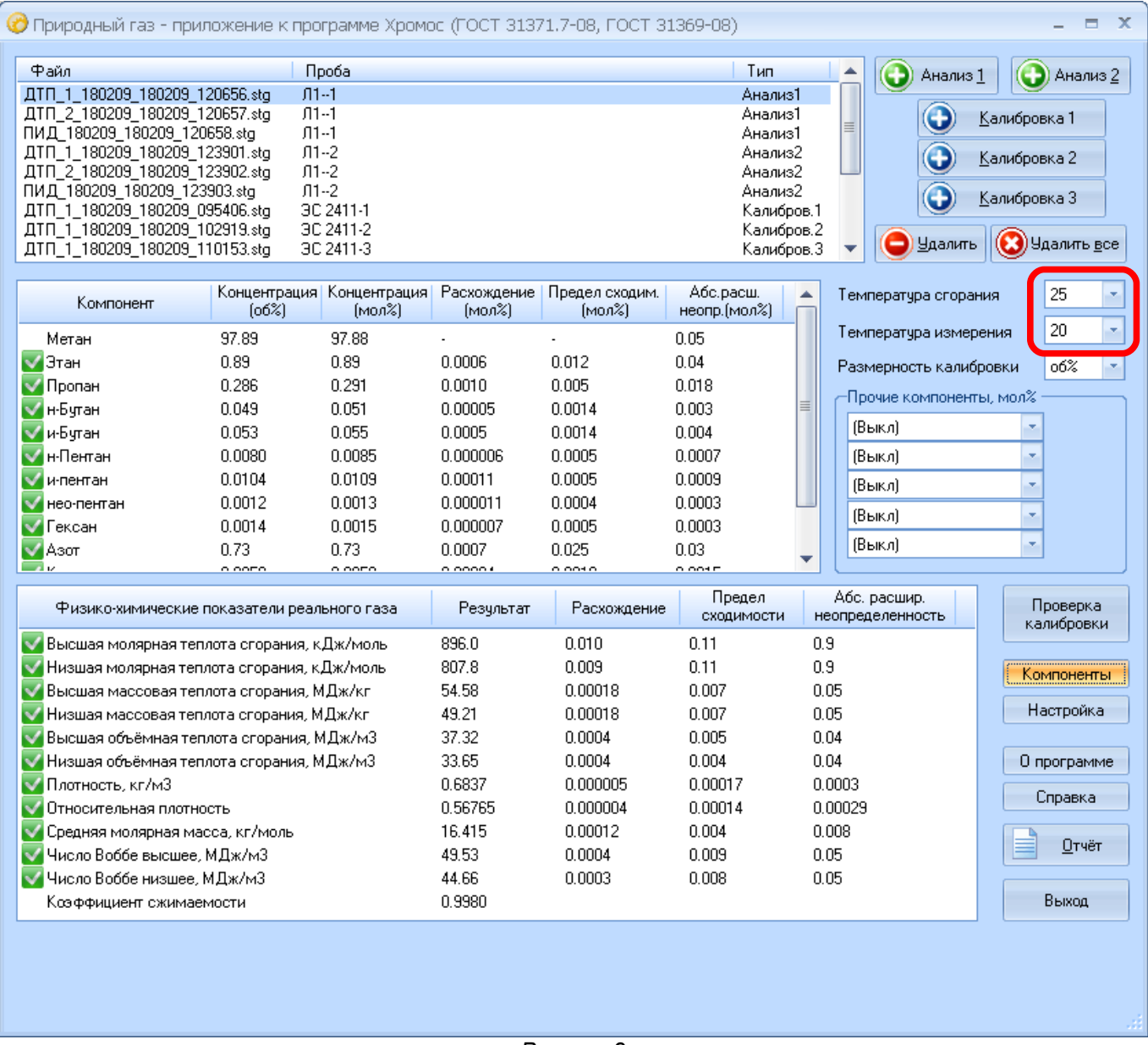

<span id="page-9-0"></span>*Рисунок 8*

Стандартные температуры сгорания и измерения выбираются в основном окне программы (рис 8) из выпадающих списков дискретных значений.

Стандартная температура сгорания может быть выбрана 0, 15, 20 и 25°С. Стандартная температура измерения может быть 0, 15, и 20<sup>о</sup>С.

#### *Примечание:*

*В Российской Федерации стандартная температура сгорания принимается равной 25<sup>о</sup>С, а стандартная температура измерения или 20 оС, или 0оС.*

## **5.Выбор и закрытие хроматограмм для расчета**

### **5.1.Выбор хроматограмм**

Для выбора расчётных хроматограмм в основном окне программы щелкните мышкой по кнопке **Анализ1** или **Анализ2**.

Для выбора калибровочных хроматограмм служат кнопки **Калибровка1, Калибровка2** и **Калибровка3**.

На экране появится окно"Открытие хроматограммы" (рис[.10\)](#page-9-0).

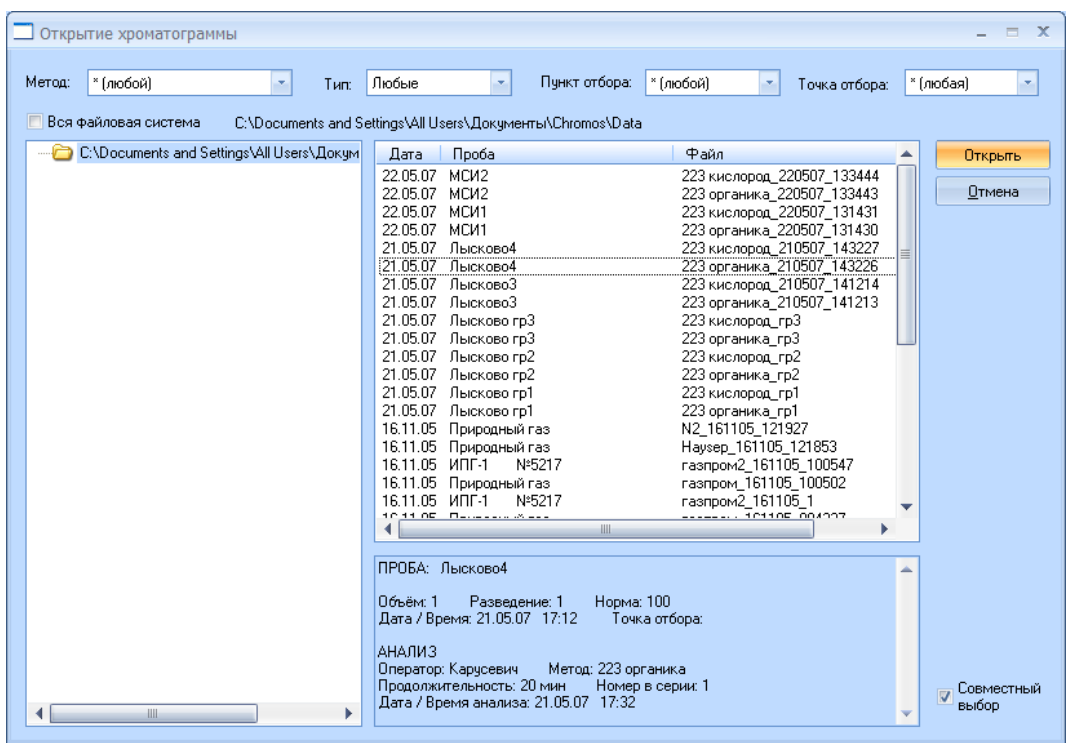

*Рисунок 9*

С помощью мышки выберите хроматограмму (название файла и пробы при этом выделится цветом). Удерживая нажатой клавишу "Ctrl" на клавиатуре, выберите мышкой другие требуемые хроматограммы (все выбранные хроматограммы выделятся цветом).

#### *Примечание:*

*При поставленном флажке в опции "Совместный выбор" (рис[.10\)](#page-9-0) можно одним щелчком мышки выбирать хроматограммы, полученные в ходе одного и того же единичного анализа, но с разных детекторов.*

*Для удобства поиска хроматограмм используйте возможности сортировки по методу, пункту отбора или точке отбора в соответствующих выпадающих списках окна "Открытие хроматограммы" (рис[.10\)](#page-9-0).*

Выделив хроматограммы, щелкните мышкой по кнопке **Открыть**. В основном окне программы (рис.12) появятся имена хроматограмм с названиями проб (названия переносятся из паспорта хроматограммы), усредненный компонентный состав (см.п.6.2), сходимость (см. п.п.6.3-6.4) и неопределенность (см.п.6.5) измерения компонентного состава, расчетные значения физикохимических показателей природного газа с оценкой неопределенности результатов их определения (см.п.7).

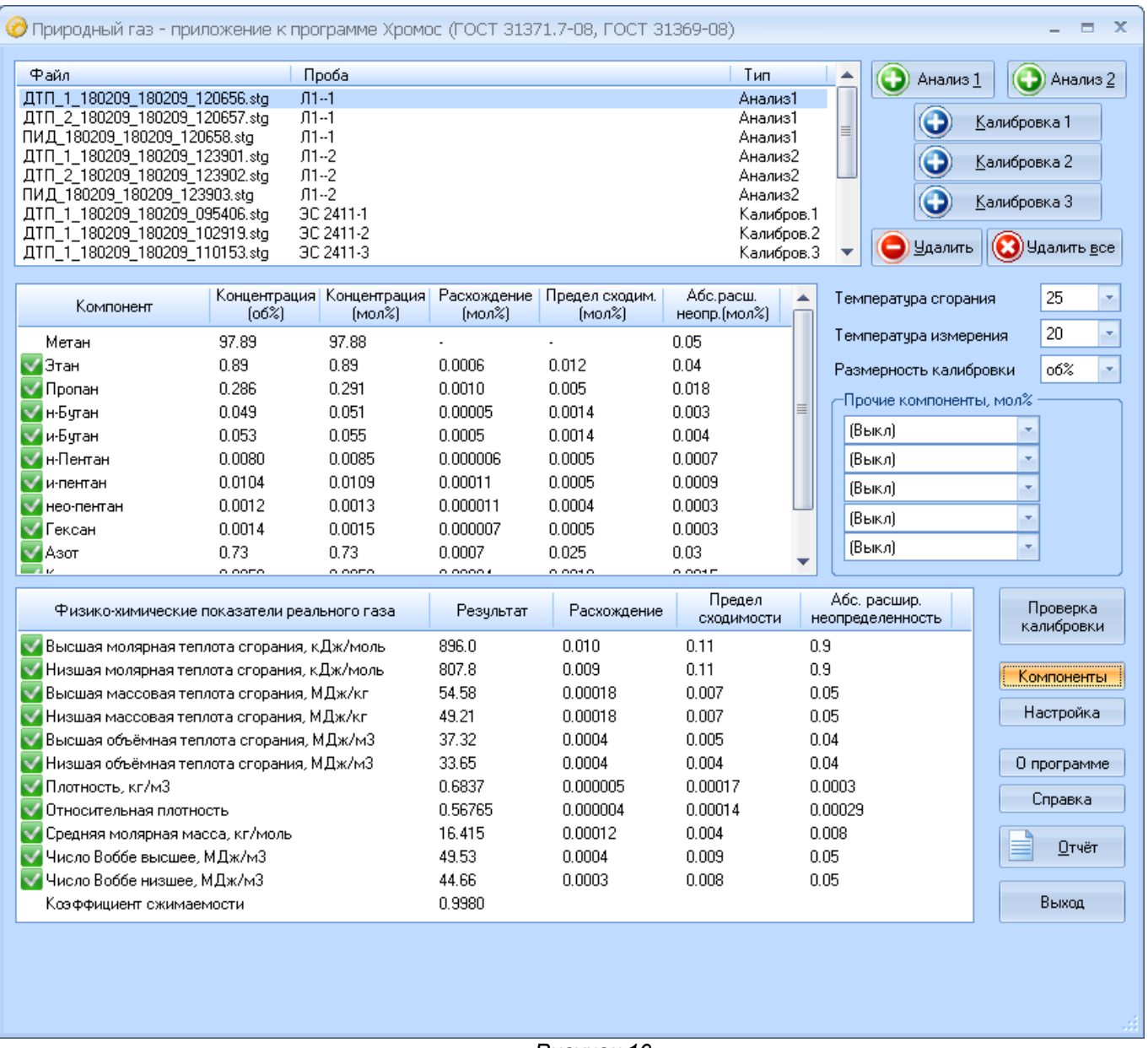

<span id="page-11-0"></span>*Рисунок 10*

При необходимости пользователь может добавить еще хроматограммы для расчета, повторив последовательность действий п.5.1.

### **5.2.Удаление хроматограмм из расчёта**

Для удаления из расчета одной хроматограммы в основном окне программы выделите с помощью мышки имя файла этой хроматограммы, затем щелкните по кнопке **Удалить**.

Для удаления нескольких хроматограмм в основном окне программы, удерживая нажатой клавишу "Ctrl" на клавиатуре, выделите с помощью мышки имена файлов этих хроматограмм, затем щелкните по кнопке **Удалить**.

Для удаления всех хроматограмм в основном окне программы щелкните по кнопке **Удалить все**

Кнопки **Удалить** и **Удалить все** лишь убирают файлы хроматограмм из расчёта, но не удаляют файлы хроматограмм на диске.

# **6.Расчеты для компонентов природного газа**

### **6.1.Перевод из объемных процентов в молярные**

Программа выдает усредненный компонентный состав в объёмных и молярных процентах, а также соответствующие метрологические характеристики в молярных процентах. При этом в калибровочных хроматограммах компонентный состав может быть установлен как в молярных, так и объемных процентах.

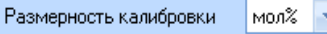

#### <span id="page-12-0"></span>*Рисунок 11*

Если в калибровочных хроматограммах компонентный состав установлен в молярных процентах, то в основном окне программы в поле "Размерность калибровки" в выпадающем списке следует выбрать "мол%" (рис[.12\)](#page-11-0)

Если в калибровочных хроматограммах компонентный состав установлен в объемных процентах, то в основном окне программы в поле "Размерность калибровки" в выпадающем списке следует выбрать "об%" (рис[.13\)](#page-12-0)

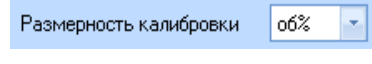

*Рисунок 12*

#### **6.2.Усреднение значений молярных долей компонентов**

Программа выдает значение объёмной и молярной доли компонента, найденное как среднее арифметическое значений молярных долей этого компонента в двух выбранных хроматограммах.

#### **6.3.Сходимость результатов определения компонентного состава**

Фактическая сходимость определения молярной доли компонента рассчитывается как разность значений молярных долей этого компонента в двух выбранных хроматограммах. Фактическая сходимость результатов определения компонентного состава отражается в графе "Расхождение" таблицы компонентов основного окна программы.

### **6.4.Предел сходимости результатов определения компонентного состава**

При оценке сходимости по ГОСТ 31371.7-08 формула предела сходимости принимает следующий вид:

$$
r^* = 1, 4 \cdot \sqrt{\left(U_j\right)^2 - 2, 0 \cdot \left(U_j^{cpad}\right)^2}
$$

При этом неопределенность средства градуировки  $U_j^{\text{rpa},\text{r}}$  может быть задана в ручном режиме или рассчитаны автоматически .

#### **6.5.Неопределенность результатов определения компонентного состава**

Расчет неопределенностей проводится автоматически в соответствии с линейными зависимостями Таблицы 1 для ГОСТ 31371.7-08.

Если пользователь располагает значениями неопределенности градуировки, то имеется возможность задавать свои значения неопределенности в ручном режиме.

Для этого в столбце "Неопределенность градуировки" окна "Имена компонентов" необходимо проставить свои значения.

Заданные вручную неопределенности определения компонентного состава появятся в графе "Абс. расшир. неопределенность" таблицы компонентов основного окна программы.

Для компонентов, неопределенности определения которых не задавались пользователем, сохраняются автоматические оценки этой метрологической характеристики.

#### **6.6.Прочие компоненты**

Программа позволяет добавлять в расчет до пяти компонентов, которые отсутствуют в хроматограммах и могут рассматриваться как присутствующие при постоянном содержании. Добавлять такие компоненты можно в поле "Прочие компоненты, мол%" основного окна программы (рис.13).

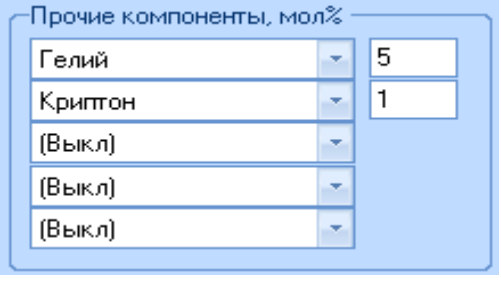

*Рисунок 13*

По умолчанию программа для всех прочих компонентов устанавливает значение "выкл". В качестве "прочего компонента" может быть выбран любой из компонентов, перечисленных в ГОСТ 31369-08. (рис.18).

<span id="page-14-0"></span>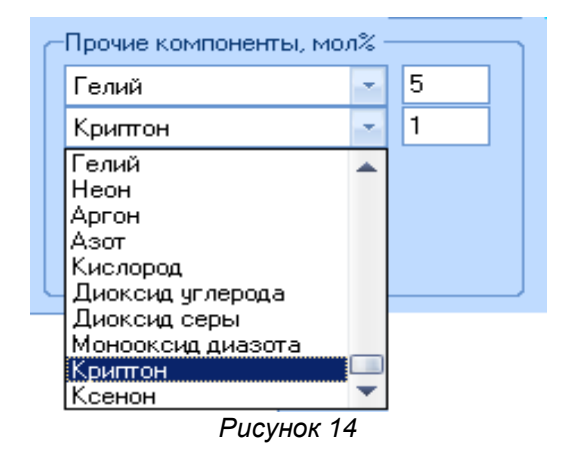

Введите концентрацию добавляемого в расчет компонента в молярных процентах.

После ввода концентрации, в таблице компонентов основного окна программы появляется добавляемый "прочий компонент" и его содержание в молярных и объёмных процентах.

Если среди прочих компонентов есть компонент, который всё-таки присутствует на хроматограмме, то его концентрация переопределяется тем значением, что указана справа от названия компонента в окне диалога. Это работает и в том случае, если концентрация прочего компонента установлена в ноль.

Для правильного расчёта среди прочих компонентов не должно быть веществ, которые присутствуют на хроматограмме. Если они всё-таки встретились - для корректного расчёта выберите в соответствующем списке значение (Выкл).

# **7.Расчет физико-химических свойств природного газа**

### **7.1.Расчет физико-химических свойств природного газа**

Расчет коэффициента сжимаемости, средней молярной массы, теплот сгорания, чисел Воббе, абсолютной и относительной плотности проводится в точном соответствии с п.п. 48 ГОСТ 31369-08. Объемная теплота сгорания идеального газа рассчитывается по основной, а не альтернативной формуле.

Пример расчета свойств природного газа показан на рис[.15.](#page-14-0)

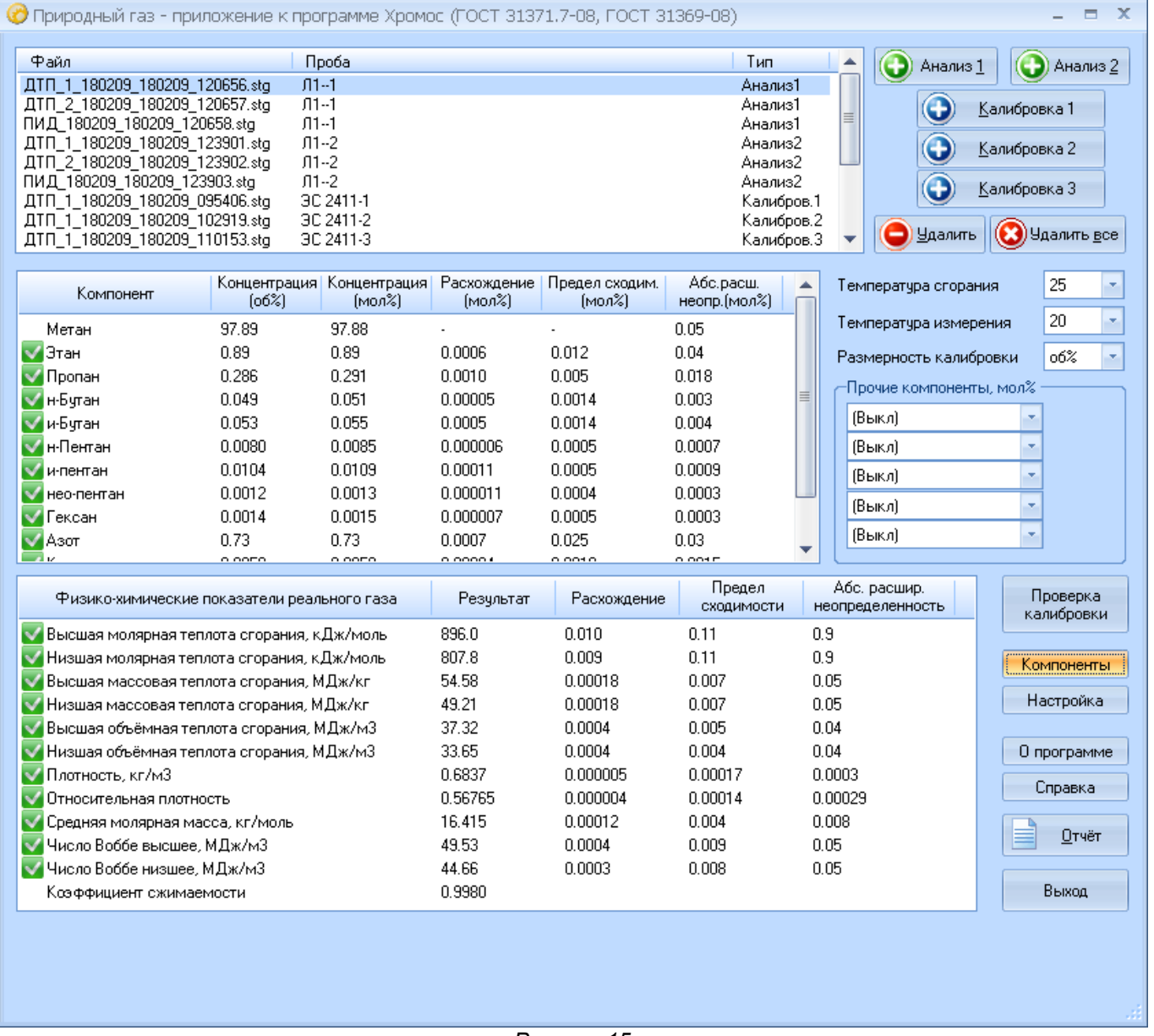

*Рисунок 15*

Характеристики качества природного газа отражаются в графе "Расчетные" таблицы физикохимических показателей основного окна программы. На экран выводятся только физико-химические показатели, отмеченные в окне "Настройки" галочками.

### **7.2.Сходимость результатов вычислений**

Фактическая сходимость определения физико-химического показателя находится как разность максимального и минимального значений, полученных для всех единичных анализов природного газа, выбранных пользователем для расчета. Фактическая сходимость результатов определения компонентного состава отражается в графе "Расхождение" таблицы физико-химических показателей основного окна программы.

#### **7.3.Оценка пределов сходимости.**

Оценка предела сходимости проводится автоматически в соответствии с ГОСТ 31371.7-08. *Внимание! В основе расчета пределов сходимости физико-химических показателей лежат пределы сходимости компонентов природного газа. Поэтому на результат оценки пределов сходимости физико-химических показателей влияет Ваш выбор пределов сходимости результатов определения компонентного состава (см. п.6.4).*

Предел сходимости определения свойств природного газа отражается в одноименной графе таблицы физико-химических показателей основного окна программы.

Если пользователь выбрал для расчета хроматограммы, соответствующие более чем двум единичным анализам, то вместо пределов сходимости рассчитываются критические диапазоны. В таблице физико-химических показателей основного окна программы заголовок графы "Предел сходимости" автоматически заменяется на "Критический диапазон".

#### **7.4.Оценка неопределенности**

Оценка неопределенностей проводится автоматически в соответствии с ГОСТ 31371.7-08.

#### *Внимание!*

*В основе расчета неопределенностей физико-химических показателей лежат неопределенности результатов определения компонентов природного газа. Поэтому на результат оценки неопределенностей физико-химических показателей влияет способ задания (ручной или автоматический) неопределенностей результатов определения компонентного состава (см. п.6.5).*

Неопределенность определения свойств природного газа отражается в графе "Абс. расшир. неопределенность" таблицы физико-химических показателей основного окна программы.

# **8.Ошибки и предупреждения**

В нижней части основного окна программы выводятся ошибки и предупреждения.

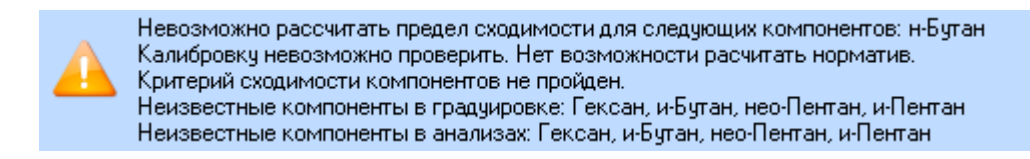

В случае возникновения каких-либо ошибок в нижней части появится значок с восклицательным знаком, и будут выведены все ошибки и предупреждения расчёта.

Особые пометки рядом с названиями компонентов и расчётных величин помогают конкретизировать ошибку расчёта.

Знак показывает, что критерий сходимости пройден. Проблем с расчётом этого компонента или параметра нет.

Знак показывает, что критерий сходимости не пройден. Необходимо разобраться с данным компонентом, посмотрев изначальные хроматограммы.

Знак сообщает о том, что предел сходимости проверить невозможно. Возникла ситуация, когда подкоренное выражение в формуле предела сходимости стало нулевым или отрицательным. Необходимо разобраться в значениях абсолютных расширенных неопределённостей для компонентов и средства градуировки.

Отсутствие значка говорит о том, что данный компонент является прочим компонентом, и задан вручную.

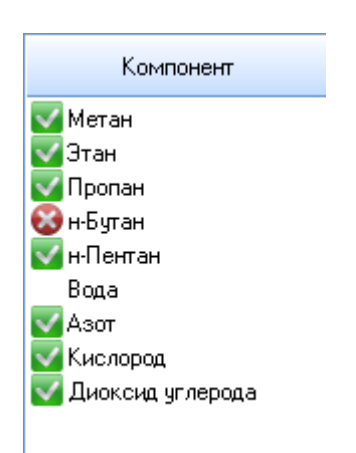

## **9.Идентификация программы**

Для получения идентификатора в приложении к программе Хромос "Природный газ" нужно нажать на кнопку "О программе".

Здесь можно узнать версию приложения "Газ природный" и дату компиляции.

Уникальным идентификатором программы считается контрольная сумма, вычисленная по алгоритму CRC32.

Эта контрольная сумма тоже выводится в данном диалоге для идентификации копии программы.

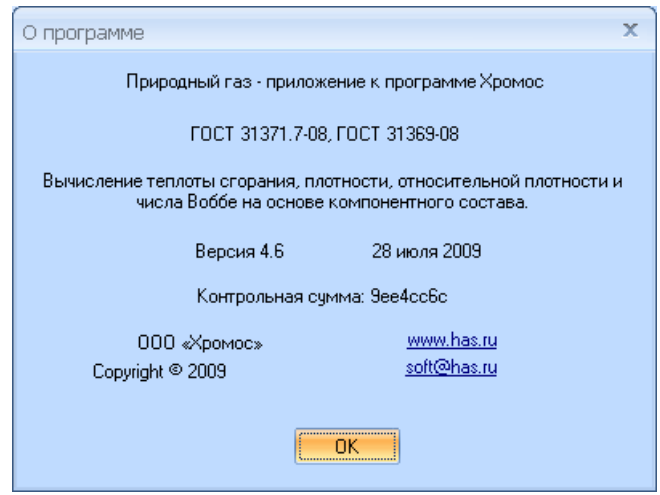

## **10.Проверка калибровки**

После загрузки в приложение градуировочных хроматограмм рассчитывается критерий приемлемости градуировки. В случае, если критерий не пройден в нижней части расчёта в разделе ошибок будет выведено сообщении о некорректности калибровки.

Для вывода более подробного отчёта о проверке градуировки можно нажать на кнопку "Проверка градуировки" в основном окне приложения.

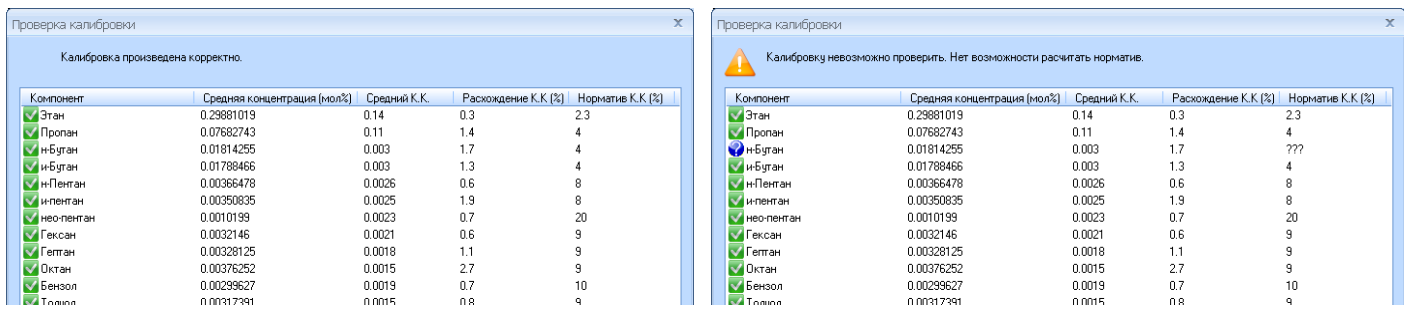

В диалоге "Проверка калибровки" отображаются средние калибровочные коэффициенты, рассчитанное расхождение калибровочных коэффициентов вместе с нормативом.

В верхней части отображается результат проверки калибровки.

Знак и показывает, что критерий проверки сходимости калибровочного коэффициента для данного компонента пройден.

Знак показывает, что критерий проверки сходимости калибровочного коэффициента не пройден. Необходимо разобраться с данным компонентом, посмотрев изначальные хроматограммы.

Знак сообщает о том, что предел проверки сходимости калибровочного коэффициента проверить невозможно. Возникла ситуация, когда подкоренное выражение в формуле норматива сходимости стало нулевым или отрицательным. Необходимо разобраться в значениях абсолютных расширенных неопределённостей для компонентов и средства градуировки.

Проверка приемлемости градуировки осуществляется согласно ГОСТ 31371.7-08:

$$
R_{\scriptscriptstyle{Kj}}^* = 0.8 \cdot \sqrt{\left(U_{\scriptscriptstyle{0j}}\right)^2 - 2.0 \cdot \left(U_{\scriptscriptstyle{0j}}^{\scriptscriptstyle{cpad}}\right)^2}
$$

## **11.Формирование отчёта по результатам расчёта**

Для создания отчета кликните мышкой по кнопке "Отчет" основного окна программы.

Отчет включает в себя:

● названия анализируемых проб с именами соответствующих хроматограмм с указанием путей их расположения на компьютере;

● таблицу калибровки с калибровочными коэффициентами, их расхождением и нормативом;

● таблицу компонентов определяемых хроматографически и добавленных в качестве "прочих компонентов" с указанием в молярных процентах усредненного содержания компонентов, фактической сходимости (расхождения), предела сходимости и расширенной неопределенности;

● указание на то, что расчет выполнен по ГОСТ 31369-08;

● стандартные температуры сгорания и измерения;

• таблицу физико-химических показателей природного газа с указанием значений этих показателей, фактической сходимости (расхождения), предела сходимости и расширенной неопределенности.

В программе "Природный газ" не предусмотрено специального средства для хранения и вызова результатов предыдущих расчётов.

Программа генерирует отчёт в виде временного html-файла, и показывает его с помощью штатного браузера, установленного в системе. Как правило, штатным браузером является Internet Explorer.

После генерации отчёта оператор может распечатать или сохранить отчёт средствами самого браузера.

# **12.Экспорт данных**

В программе предусмотрена возможность экспорта данных из таблицы компонентов основного окна программы. Для этого кликните правой клавишей мышки в таблицу компонентов (рис.16), затем левой клавишей мышки кликните по появившейся кнопке "Копировать в буфер". Откройте приложение, в которое требуется экспортировать данные (например, Microsoft Exel), и вставьте их с помощью стандартной для этого приложения команды (например, Вставить).

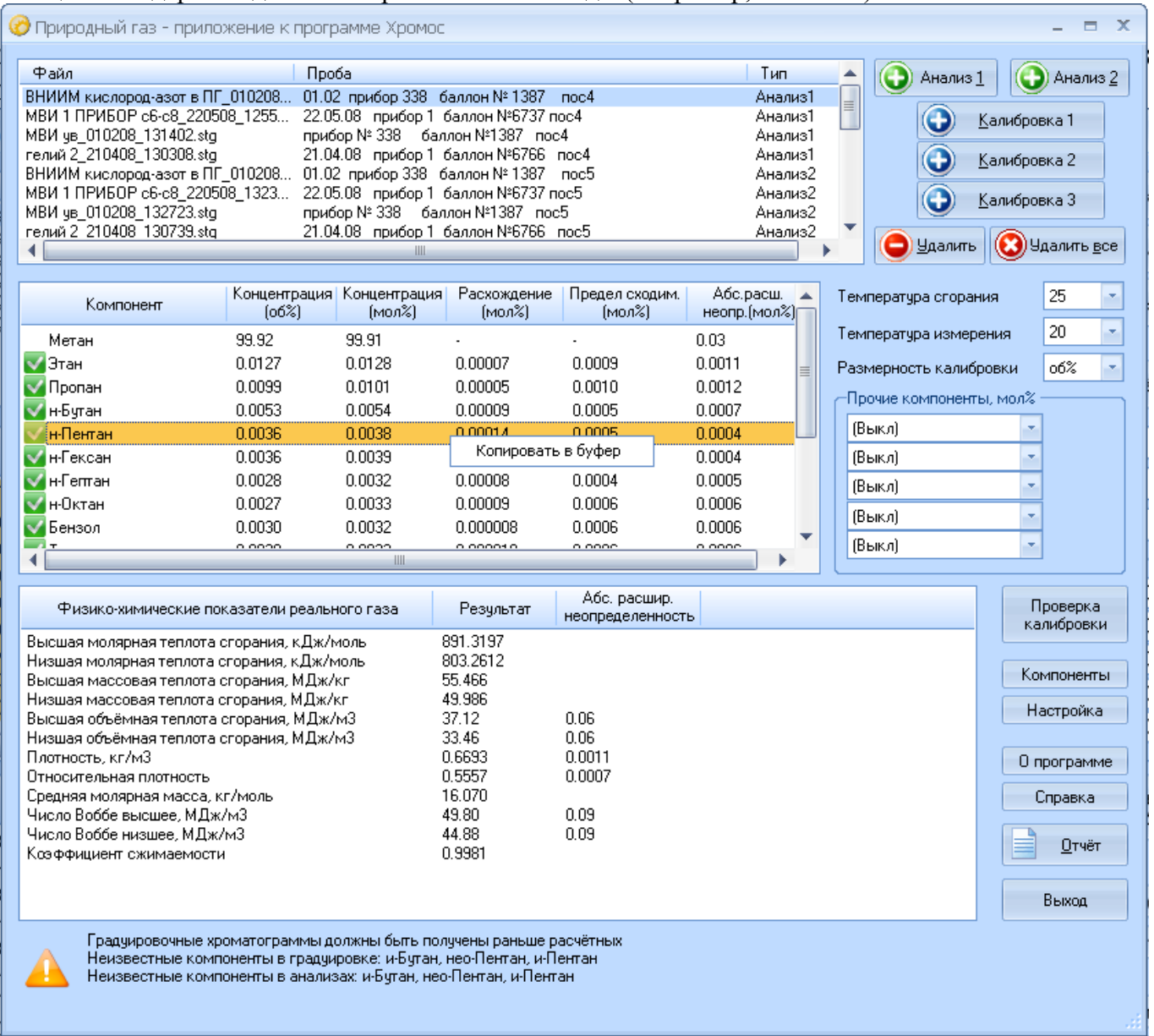

*Рисунок 16*